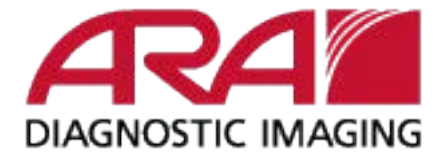

- **Note: The viewer is supported on Windows operating systems and will not work on macOS.**
- Once the study is downloaded the user can also view the images using the viewer. **Here's how the user can open the viewer:**
	- 1. When the exam is done downloading you will see it in your browser window.

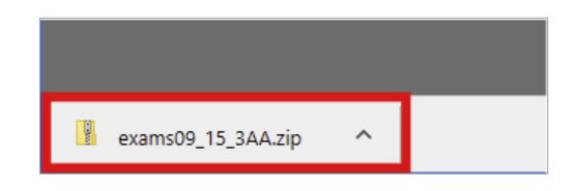

2. Next to the file name, click the arrow. Then click Show in the folder to locate it on your computer.

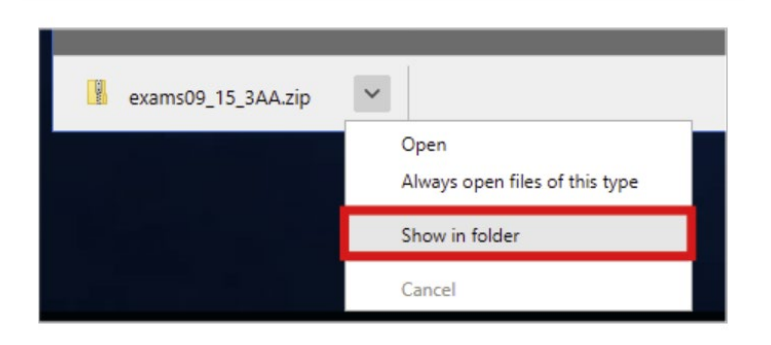

3. Right click on the file name, select Extract All from the menu.

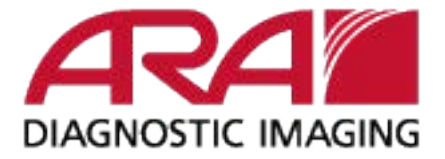

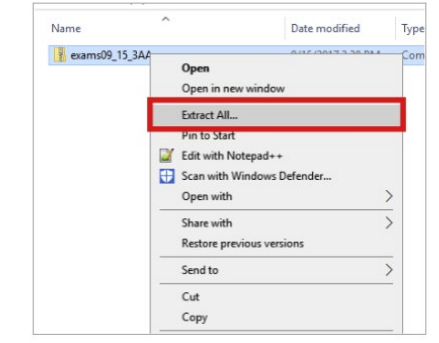

4. Check the Show extracted files when complete option.

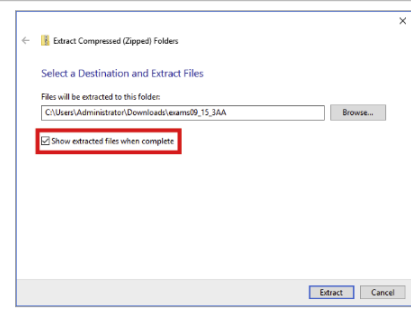

5. Click Extract. A new window will open with your exams.

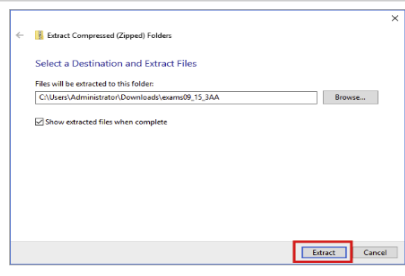

6. Double click the folder to open.

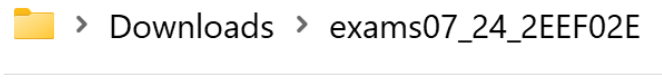

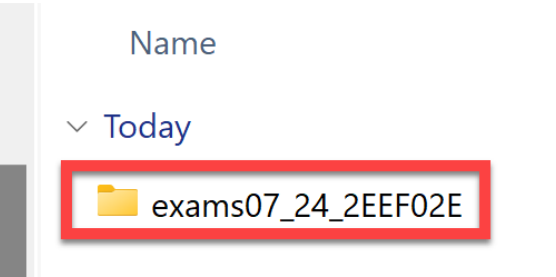

7. Double click on viewer-win.exe to open the Medicom Viewer and view the study.

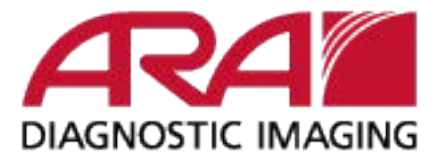

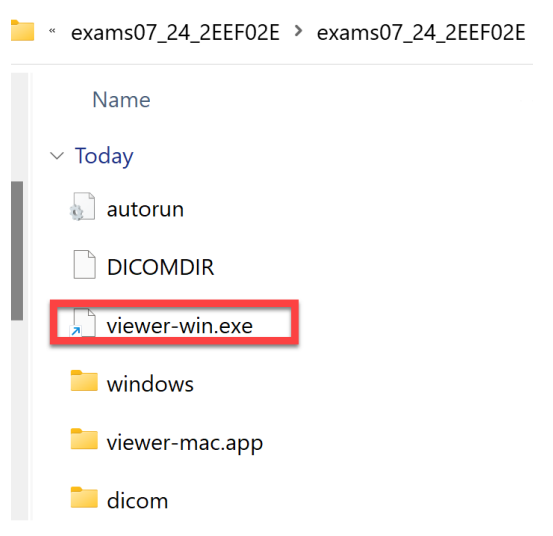

■ **Note: The viewer is supported on Windows operating systems and will not work on macOS.**